# Тема 7. Портал государственных **УСЛУГ GOSUSLUGI.RU**

### **Единый портал государственных и муниципальных услуг – федеральная государственная информационная система** Адрес портала

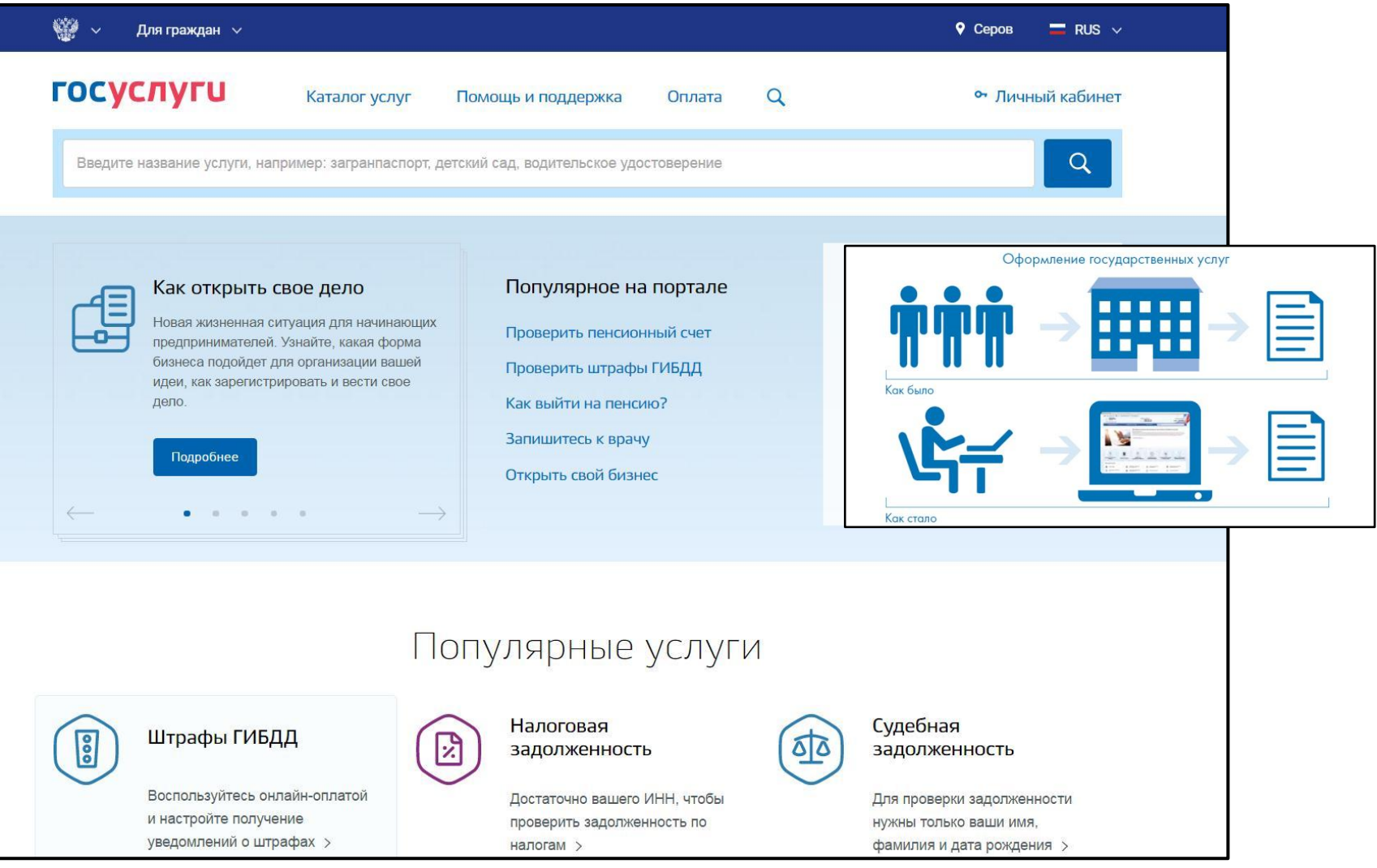

## **Начало работы на портале**

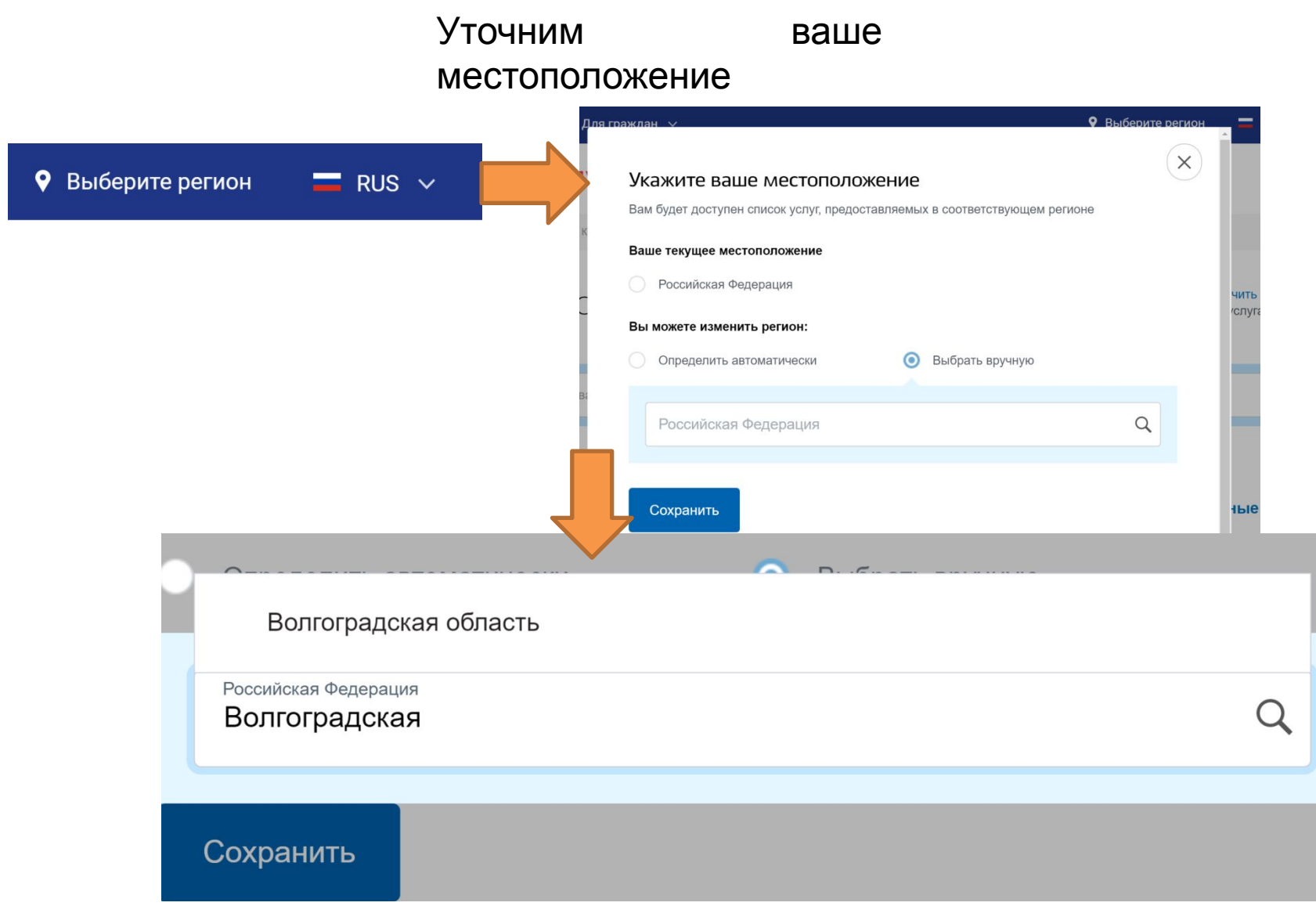

# **Поиск информации по темам**

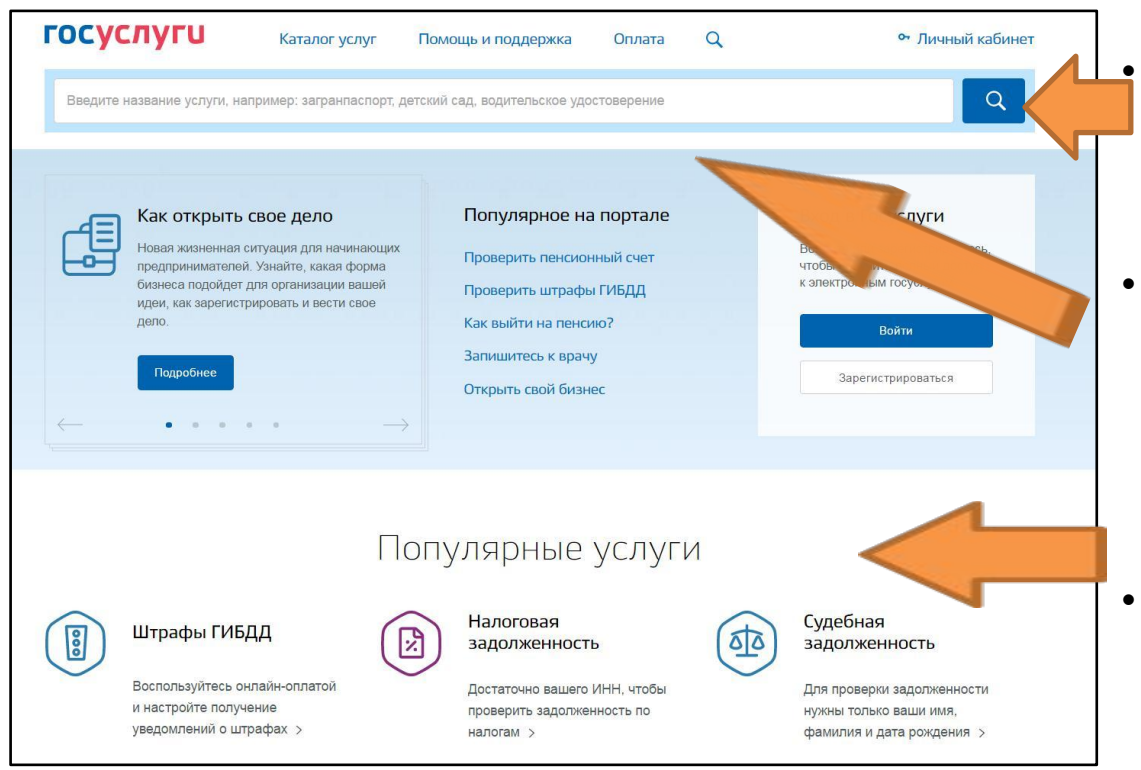

• В центре страницы в строку поиска ввести название услуги или ведомства. Например: «Пенсионный фонд».

- Перейти в раздел «Каталог услуг» и выбрать услугу по категории (то есть, по ее названию), по органам власти (по названию ведомства) или по жизненной ситуации.
- Поискать интересующую услугу на главной странице в разделе «Популярные услуги».

# Поиск информации по темам

Категории услуг

Органы власти

Жизненные ситуации

Новинка

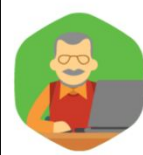

### Как выйти на страховую пенсию по старости?

Вы собираетесь на пенсию? Рассказываем, как установить выплату пенсии и из чего она рассчитывается >

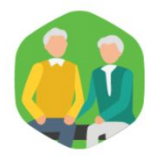

#### Помощь пенсионерам

О государственных льготах и услугах, положенных всем пенсионерам по старости, и о том, как их получить >

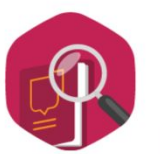

#### Ваши документы утеряны или украдены?

Вы потеряли сумку с документами или ваши вещи были украдены? Узнайте, что делать и как восстановить все документы >

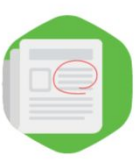

### Поиск работы и трудоустройство

Вы можете получить помощь от государства при поиске работы вне зависимости от того, являетесь ли вы безработным или просто хотите поменять работу

# **Как назначается электронная государственная услуга**

Принцип работы портала прост:

- 1. Пройдите регистрацию.
- 2. Оформите электронное заявление на получение государственной услуги. Если необходимо, то прикрепите документы. Гражданин может предоставить лишь основные сведения о себе. Сбор остальных справок ведомство берет на себя.
- 3. Электронное заявление автоматически направляется в соответствующую инстанцию. Здесь документы обрабатывают. Программа отслеживает сроки выполнения.
- 4. Вам приходит сообщение об оказании услуги или об отказе. Если необходимо личное присутствие, извещают о времени и месте, куда нужно прийти.

# **Регистрация на портале**

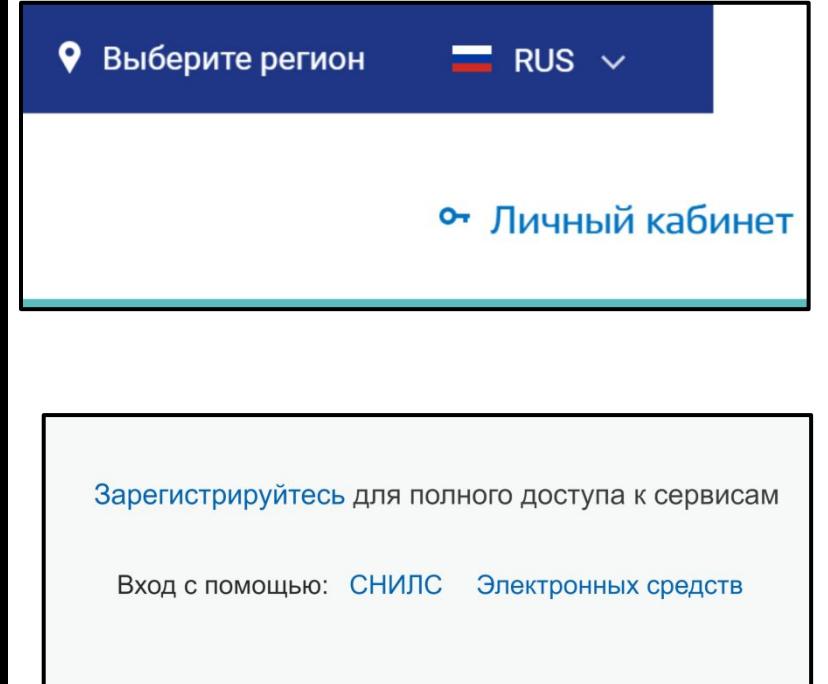

- На сайте в правом верхнем углу нажать кнопку «Личный кабинет».
- Затем следует нажать надпись «Зарегистрируйтесь». Заполнить форму. Получить подтверждение.
- Заполнить анкету. Понадобится указать свой номер СНИЛС.
- Выбрать форму подтверждения внесенных вами сведений.
- Подтвердить их.

# **Регистрация на портале**

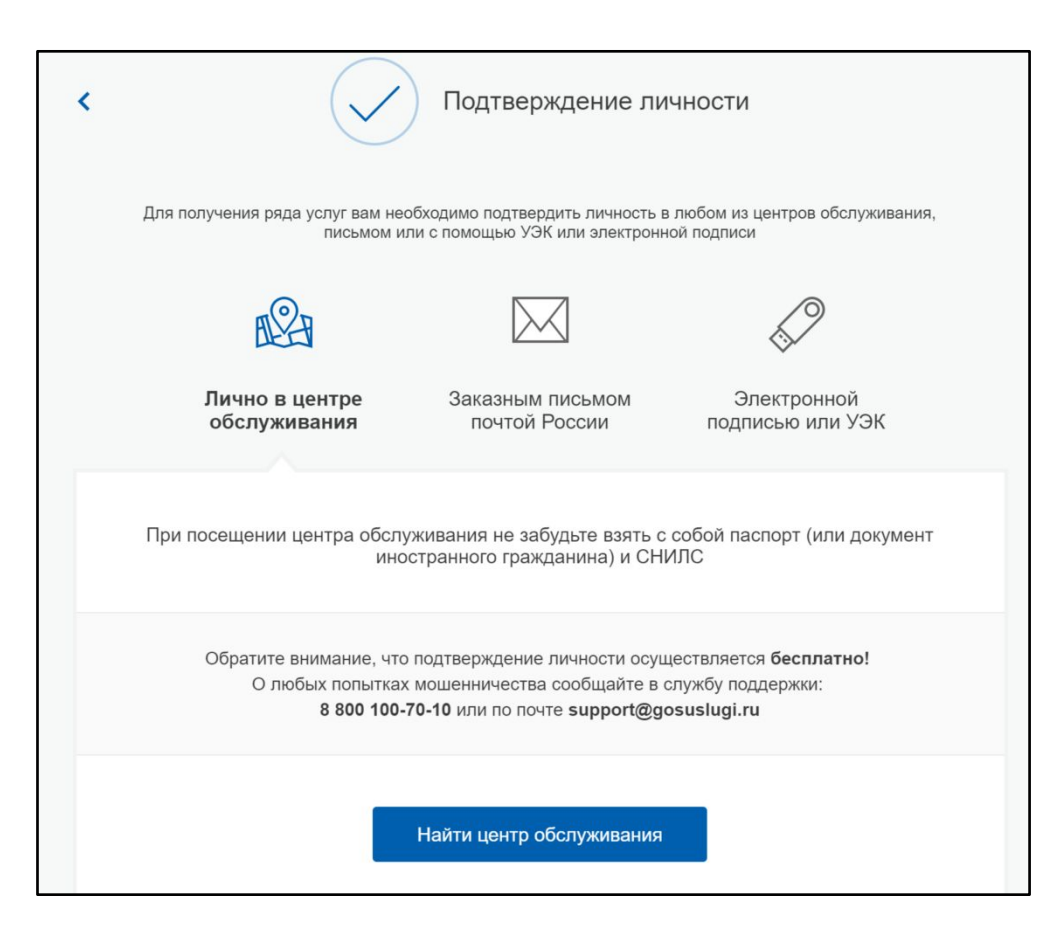

- На сайте в правом верхнем углу нажать кнопку «Личный кабинет».
- Затем следует нажать надпись «Зарегистрируйтесь». Заполнить форму. Получить подтверждение.
- Заполнить анкету. Понадобится указать свой номер СНИЛС.
- Выбрать форму подтверждения внесенных вами сведений.
- Подтвердить их.

## **Карточка услуги**

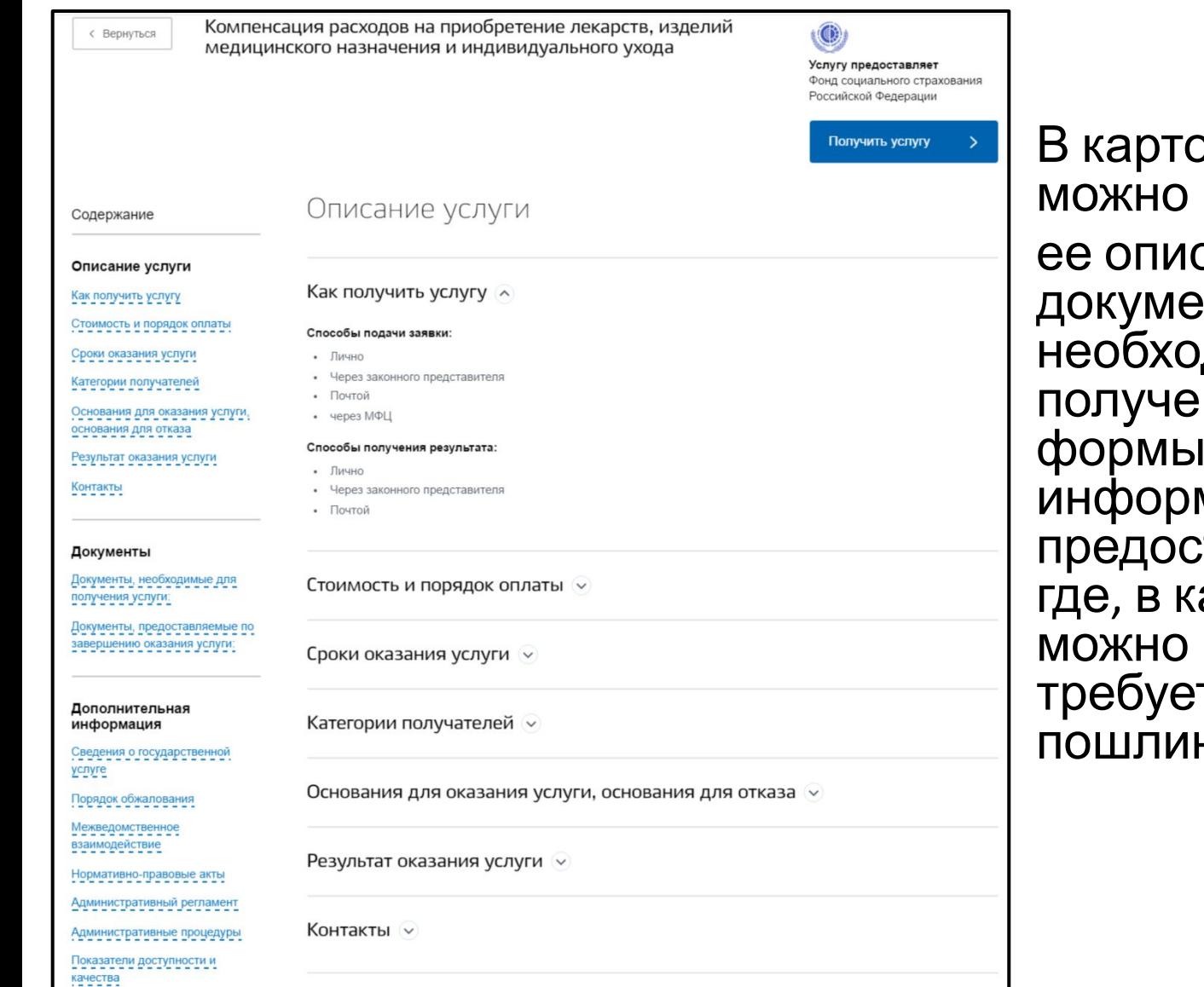

очке каждой услуги найти: сание, список нтов, димых для ния услуги, заявлений, мацию, кому тавляется услуга, акие сроки ее получить, тся ли оплата н и сборов.

## **Управление разделами карточки**

**услуги**

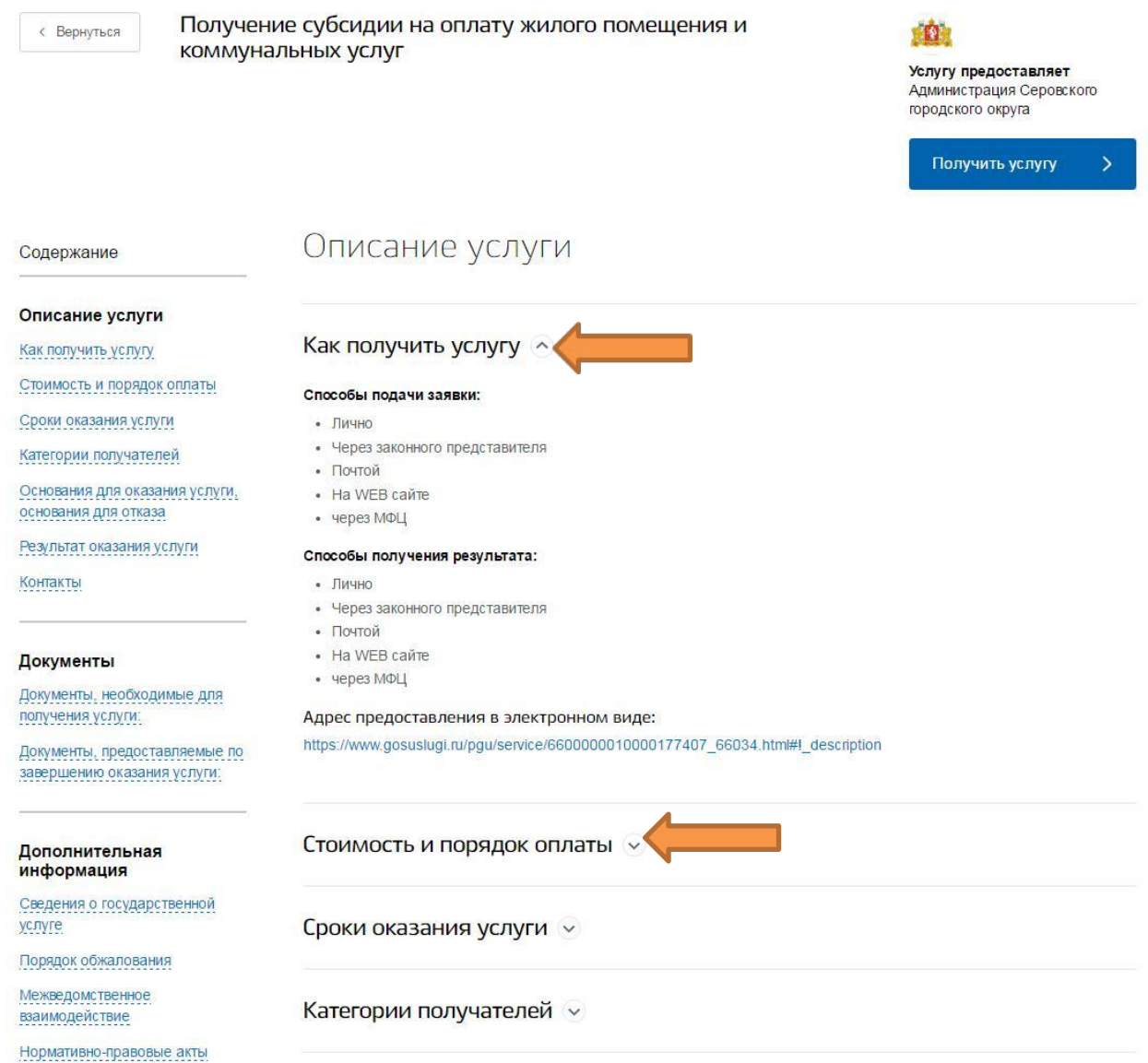

## **Как оформить заявление на получение электронной услуги на портале GOSUSLUGI.RU**

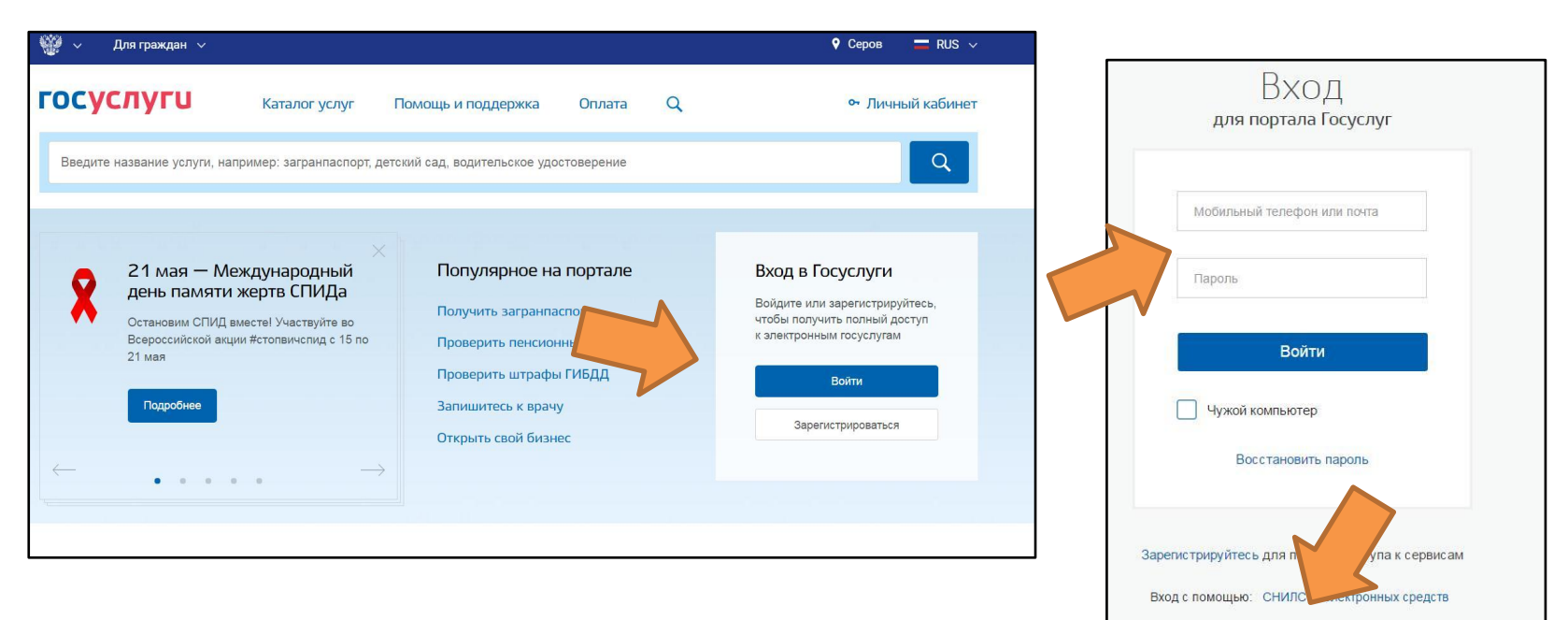

### **Для регистрации на портале**:

- 1. На главной странице **gosuslugi.ru** нажмите кнопку «Войти».
- 2. Введите адрес электронной почты или номер мобильного телефона, указанный при регистрации.
- 3. Впишите придуманный при регистрации пароль.
- 4. После входа в личный кабинет укажите вверху свой регион.

### **Как оформить заявление на получение электронной услуги на портале GOSUSLUGI.RU**

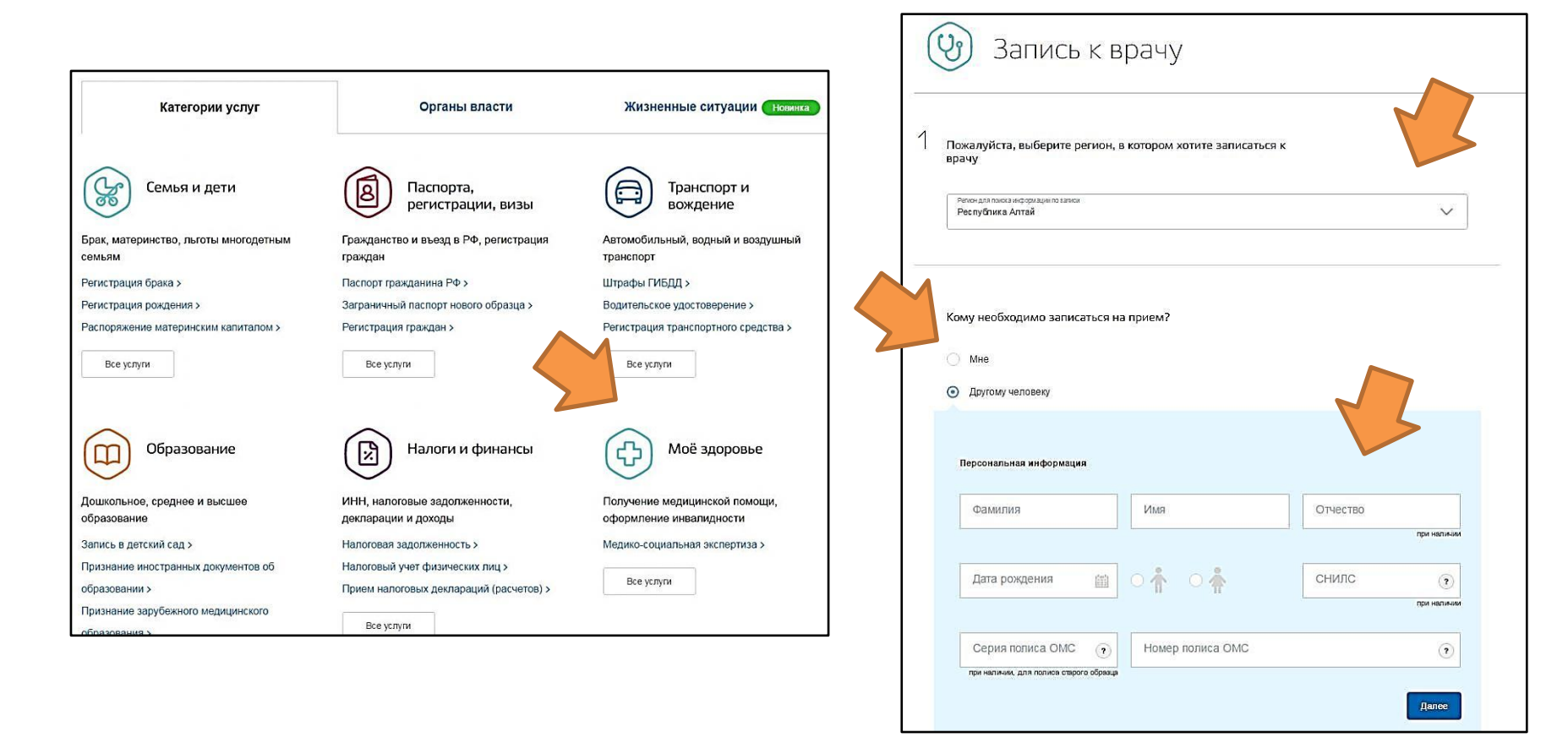

# **Контрольные вопросы**

- Какой адрес портала государственных услуг?
- Как найти информацию на портале об услугах того или иного органа власти или ведомства?
- Какие возможности дает портал госуслуг?
- Как найти информацию про услугу?
- Что такое карточка услуги?
- Как оформить электронную государственную услугу?
- Как придумать надежный пароль при заполнении форм регистрации?